# FCIS Application Deployment in Websphere Oracle FLEXCUBE Investor Servicing Release 12.4.0.0.0 [May] [2017]

ORACLE<sup>®</sup> **FINANCIAL SERVICES** 

## **Table of Contents**

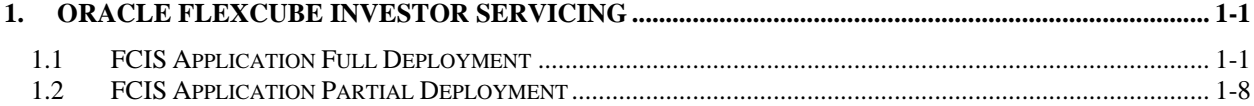

## **1. Oracle FLEXCUBE Investor Servicing**

<span id="page-2-0"></span>This document describes step to install FCIS application into weblogic server in full and partial deployment modes.

Please refer the document ["FCIS\\_Manual\\_Deployment\\_WAS"](http://docs.oracle.com/cd/E86909_01/PDF/Installation/Environment%20Setup/Application%20Server/FCIS_Manual_Deployment_WAS.pdf) for additional configuration which needs to be done after deployment.

## <span id="page-2-1"></span>**1.1 FCIS Application Full Deployment**

Launch Oracle FLEXCUBE Universal Installer.

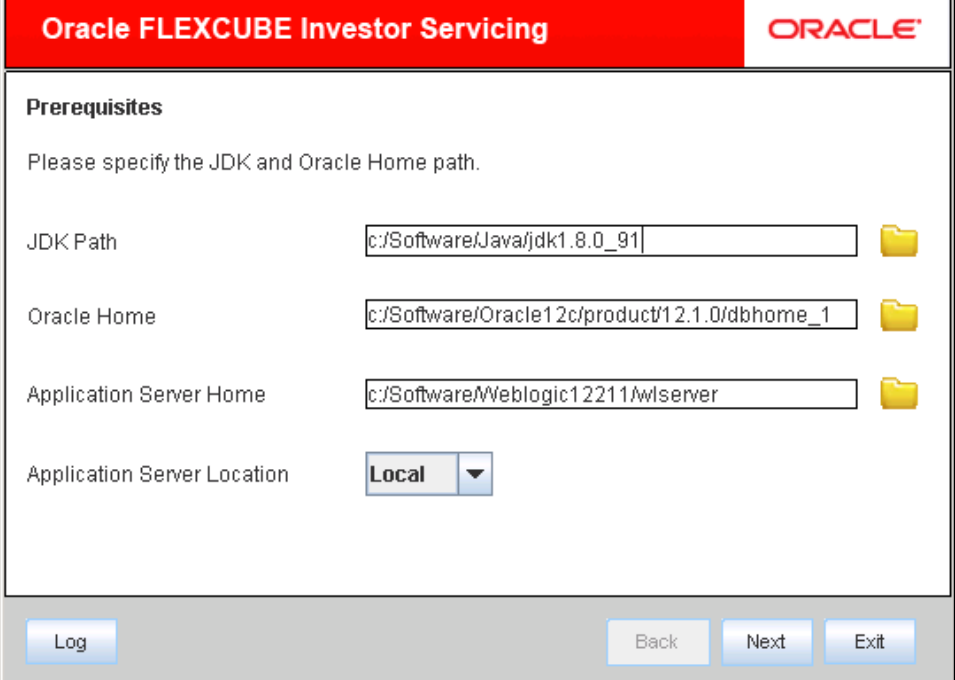

Enter the following details

### **JDK Path**

Provide Home folder path of JDK1.8

## **Oracle Home**

Provide home folder path of Oracle Client or Database

## **Application Server Home**

Provide home folder path of Application Server

## **Application Server Location**

Select location of the application server either local or remote

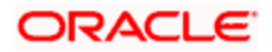

1. Click on "Next" to display the screen below.

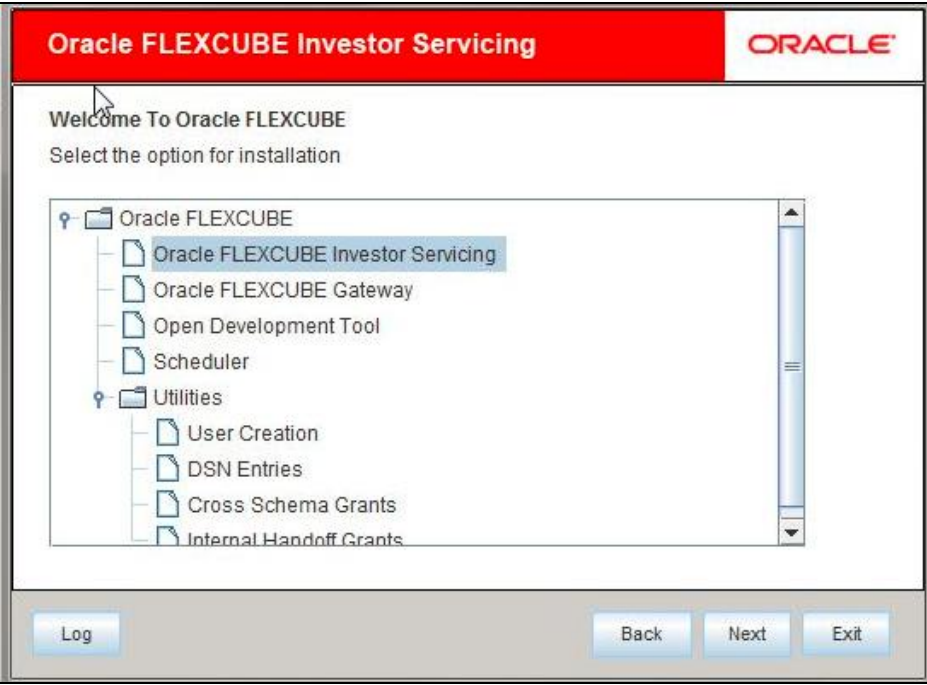

- 2. Select "Oracle FLEXCUBE Investor Servicing".
- 3. Click on "Next" to display the screen below.

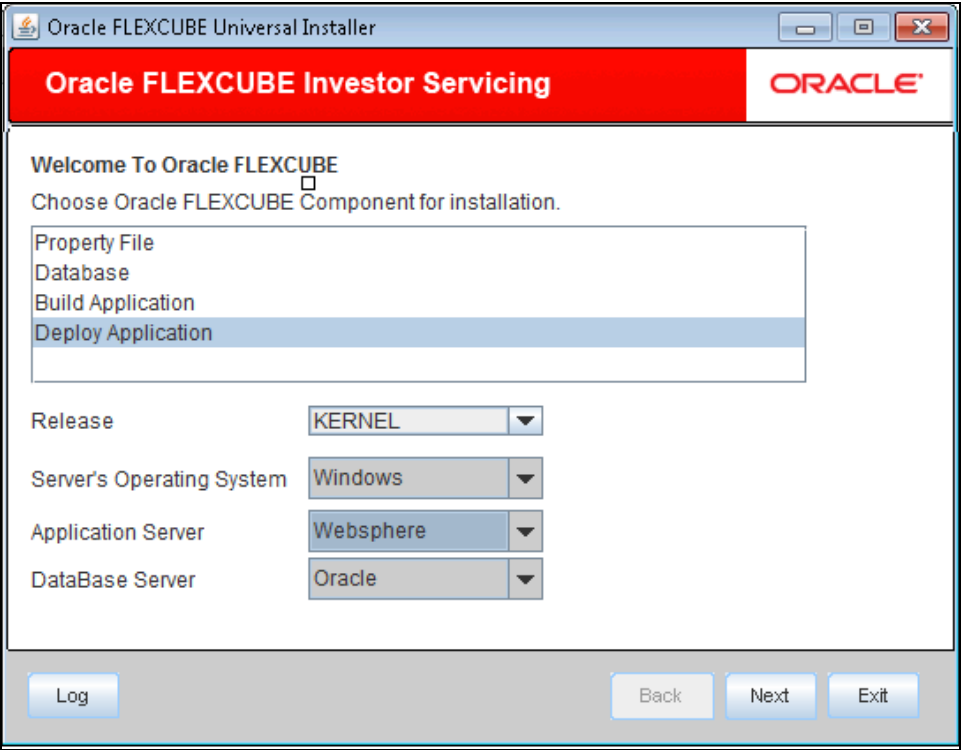

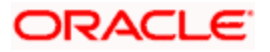

4. Select "Deploy Application".

Choose the appropriate Server's Operating System from the drop-down.

Choose "**Websphere**" from the Application Server drop down.

5. Click on "Next" to display the screen below.

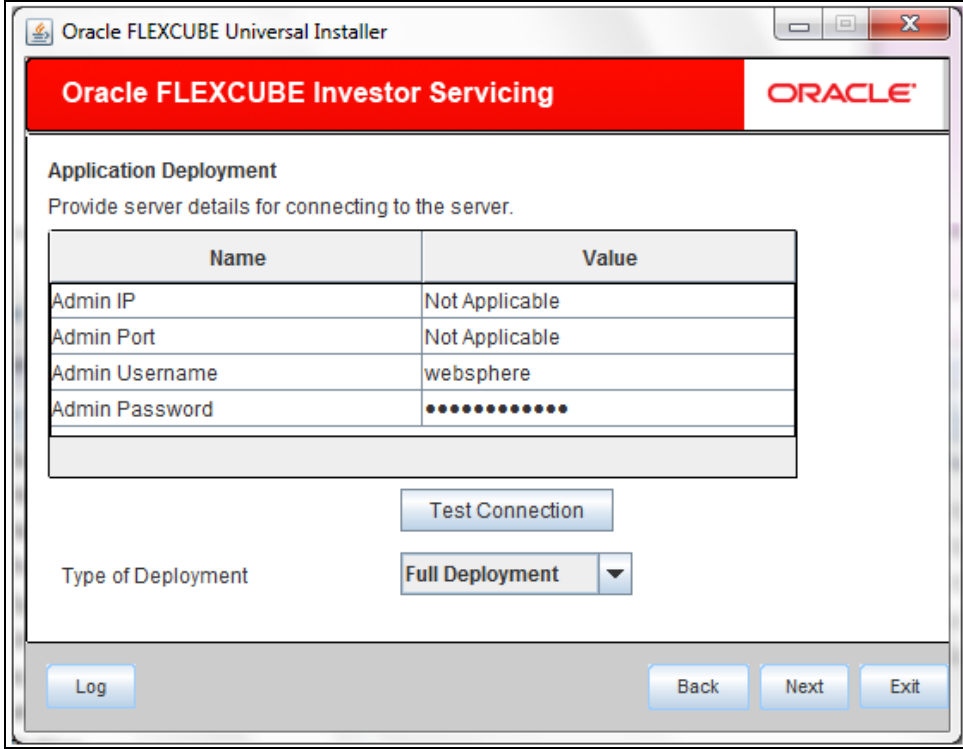

## 6. Provide the following details

## **Admin IP**

Not applicable.

## **Admin Port**

Not applicable.

## **Admin UserName**

Please provide the appropriate Admin Username of the websphere application server.

## **Admin Password**

Please provide the appropriate Admin Password of the websphere application server.

## **Type of Deployment**

Choose "Full Deployment".

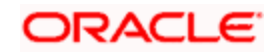

Click on "**Test Connection**" to test the connection with the application server. On successful connection, the following message will be displayed.

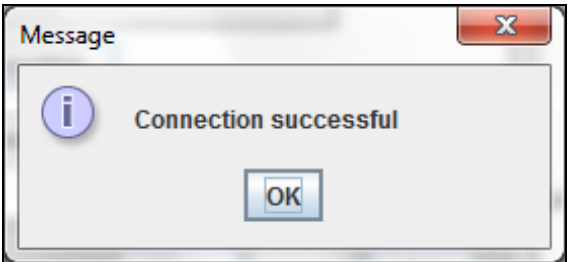

7. Click on "OK" and click on "Next" to display the screen below.

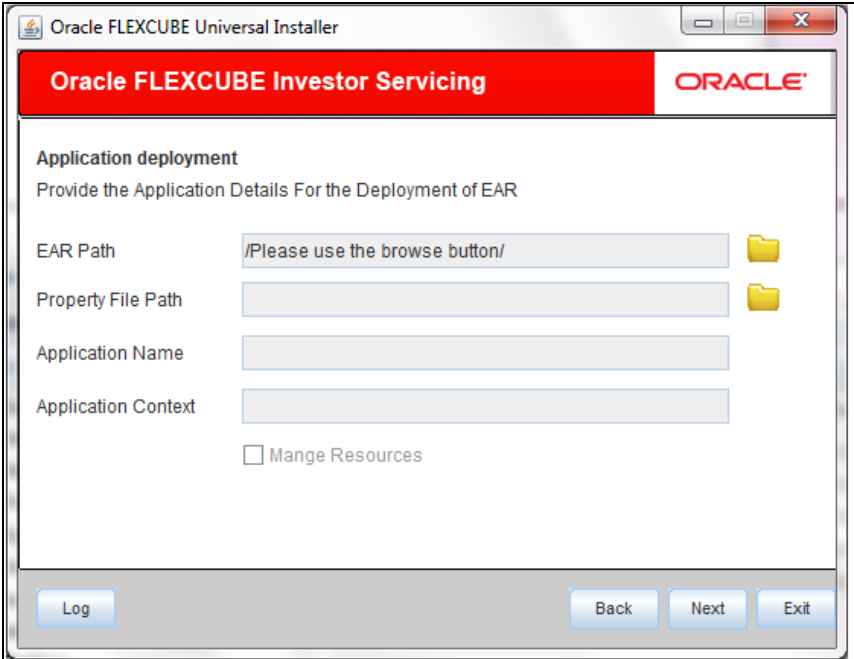

8. Provide the following details

## **EAR Path**

Please select the application EAR to be deployed using the browse button.

Note: The Application EAR path cannot be copied and pasted on to the text box, thereby demanding the use of the browse button to the select the EAR.

#### **Property File Path**

Please select the appropriate path to the external properties file.

If the properties file is internal to the application EAR, it would be fetched on selection of the EAR and will be in a non-editable state.

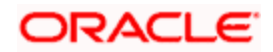

## **Application Name**

Application Name would be fetched on selection of the EAR and will be in a non-editable state.

## **Application Context**

Application Context would be fetched on selection of the EAR and will be in a non-editable state.

#### **Manage Resources**

Not Applicable for websphere application server.

9. Click on "Next" to display the screen below.

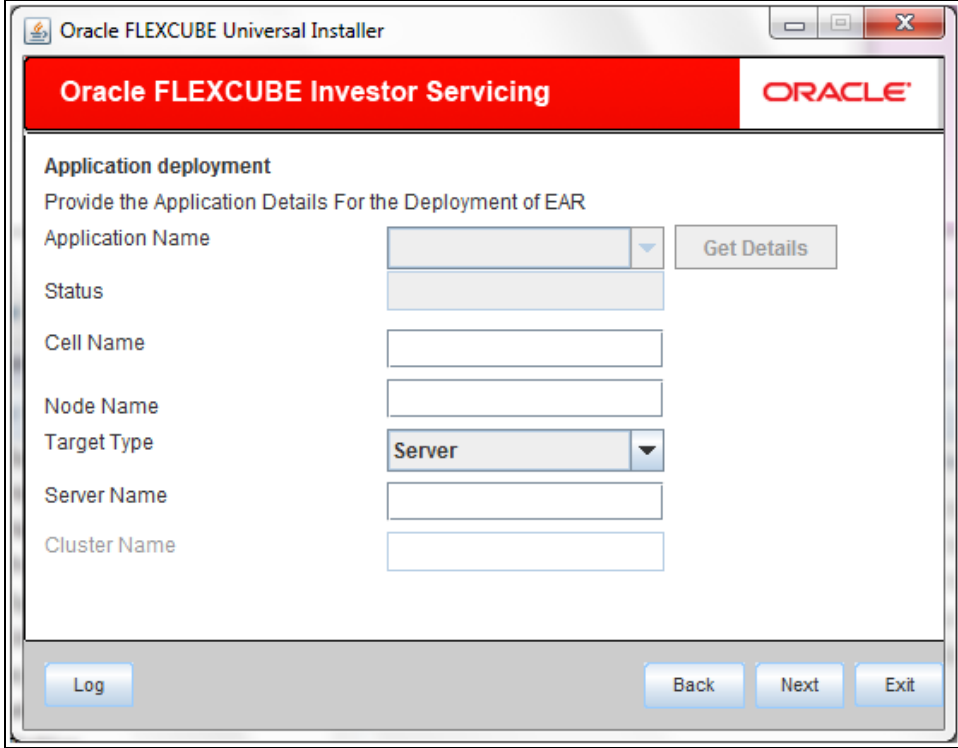

10. Provide the following details

### **Application Name**

Not applicable for application full deployment.

## **Status**

Not applicable for application full deployment.

## **Cell Name**

Please provide the appropriate Cell Name.

## **Node Name**

Please provide the appropriate Node Name.

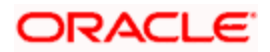

## **Target Type**

Please choose the appropriate target type.

## **Server Name**

Please provide the appropriate Server Name if the selected Target Type is "**Server**".

## **Cluster Name**

Please provide the appropriate Cluster Name if the selected Target Type is "**Cluster**".

Note: The values fed in the above screen are not validated at the screen level as a result of a limitation and hence, please provide accurate information.

11. Click on "Next" to display the screen below.

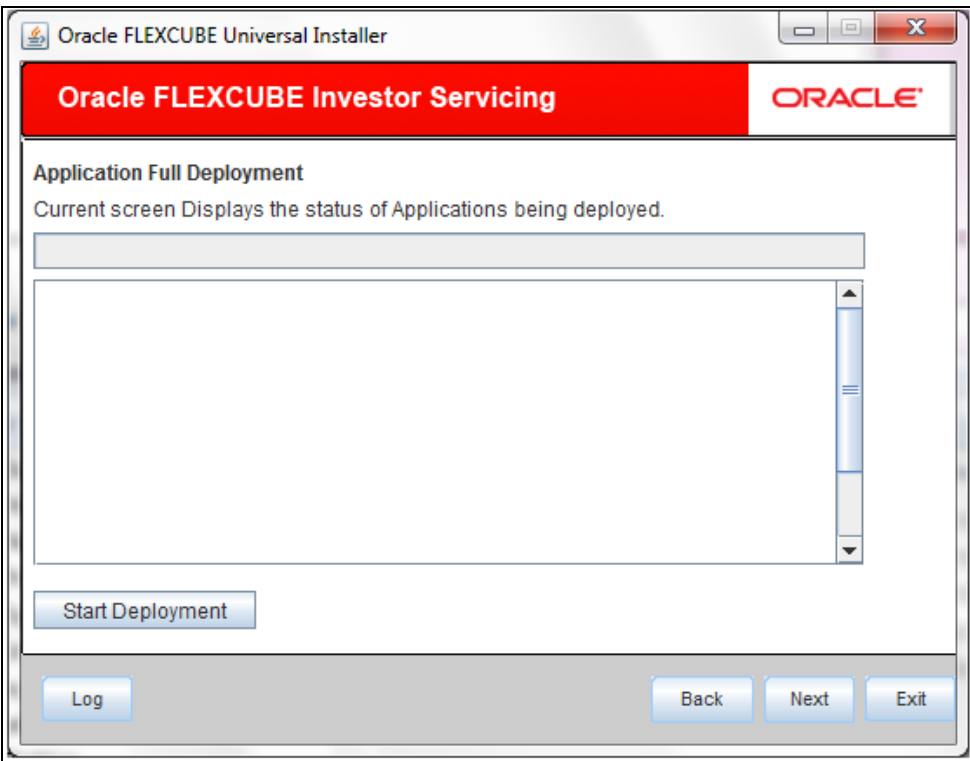

12. Click on "**Start Deployment**" to begin the process of application deployment.

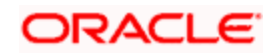

13. On successful deployment, you will get the following message and the screen is expected to look like below.

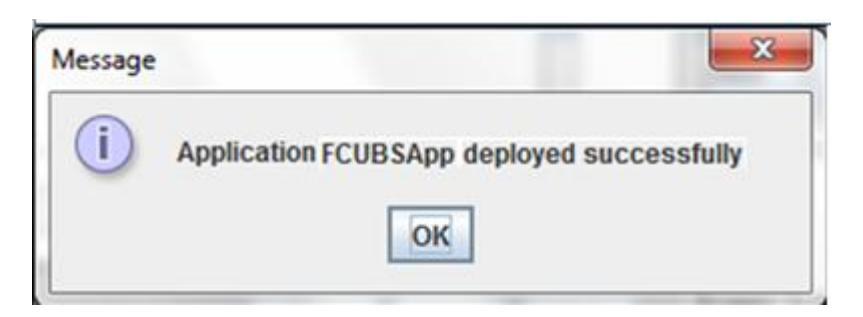

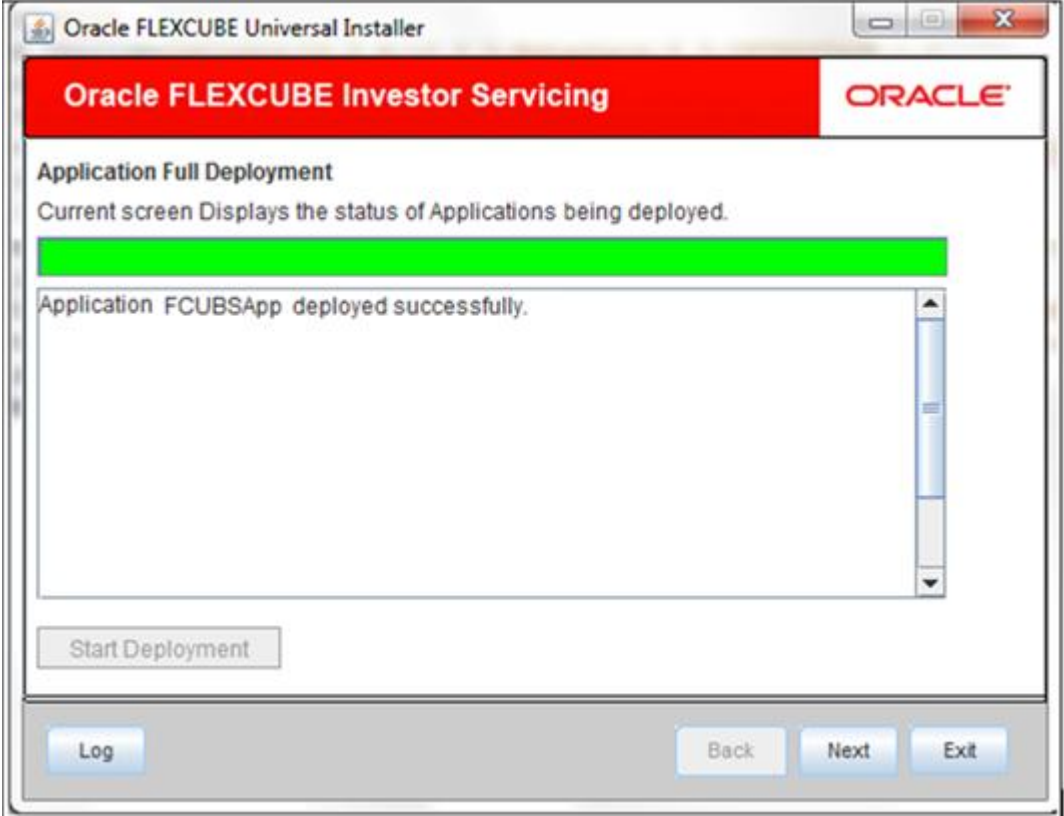

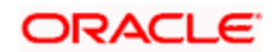

If the deployment is not sucessfull, the 'Undeploy button will be enabled.

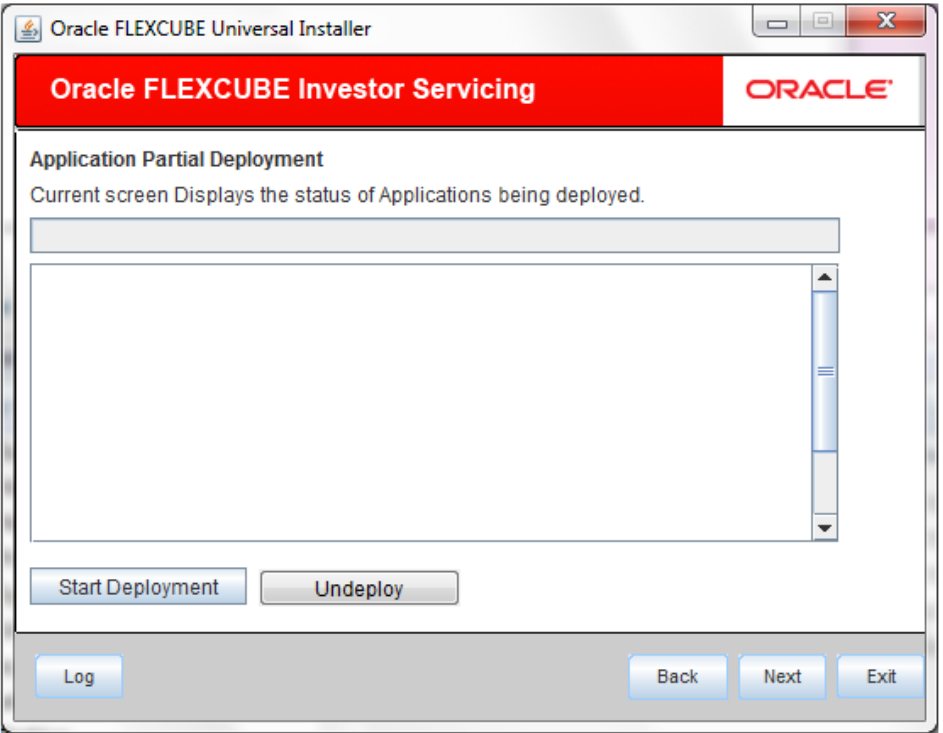

14. Click 'Undeploy' for undeploying the partially deployed EAR from the server.

## <span id="page-9-0"></span>**1.2 FCIS Application Partial Deployment**

- 1. Launch Oracle FLEXCUBE Investor Servicing Installer.
- 2. Click on "Next" to display the screen below.

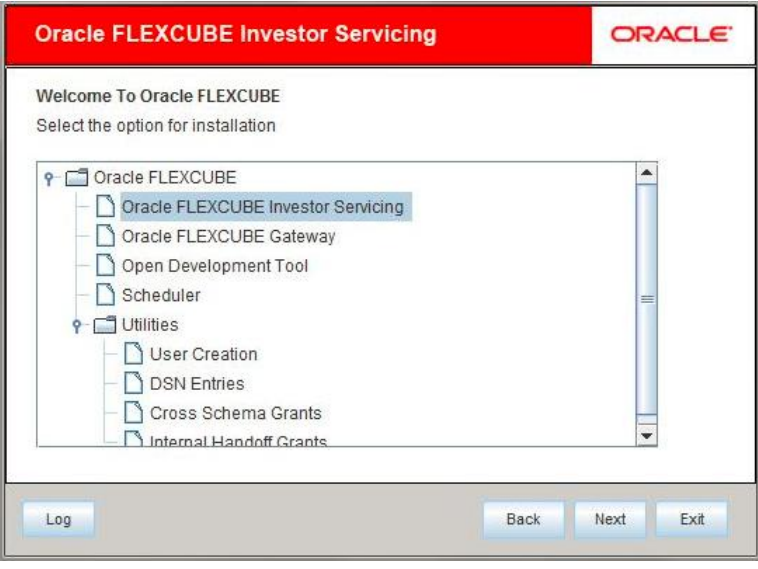

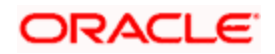

- 3. Select "Oracle FLEXCUBE Investor Servicing".
- 4. Click on "Next" to display the screen below:

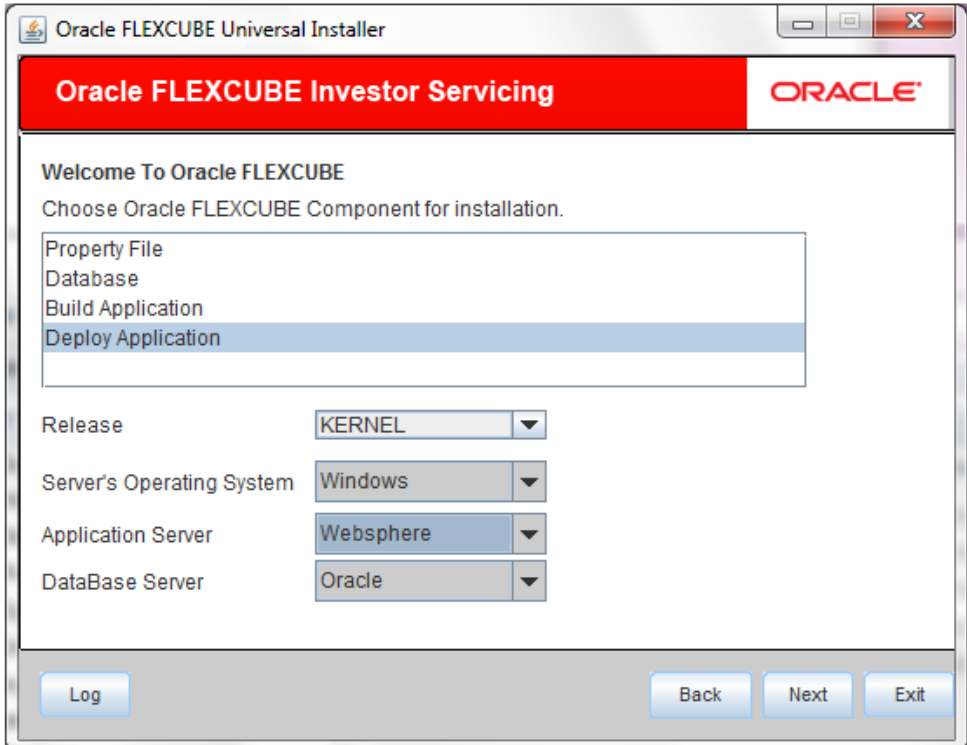

- 5. Select "Deploy Application".
- 6. Choose the appropriate Server's Operating System from the drop down.
- 7. Choose "Websphere" from the Application Server drop down.

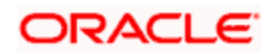

8. Click on "Next" to display the screen below:

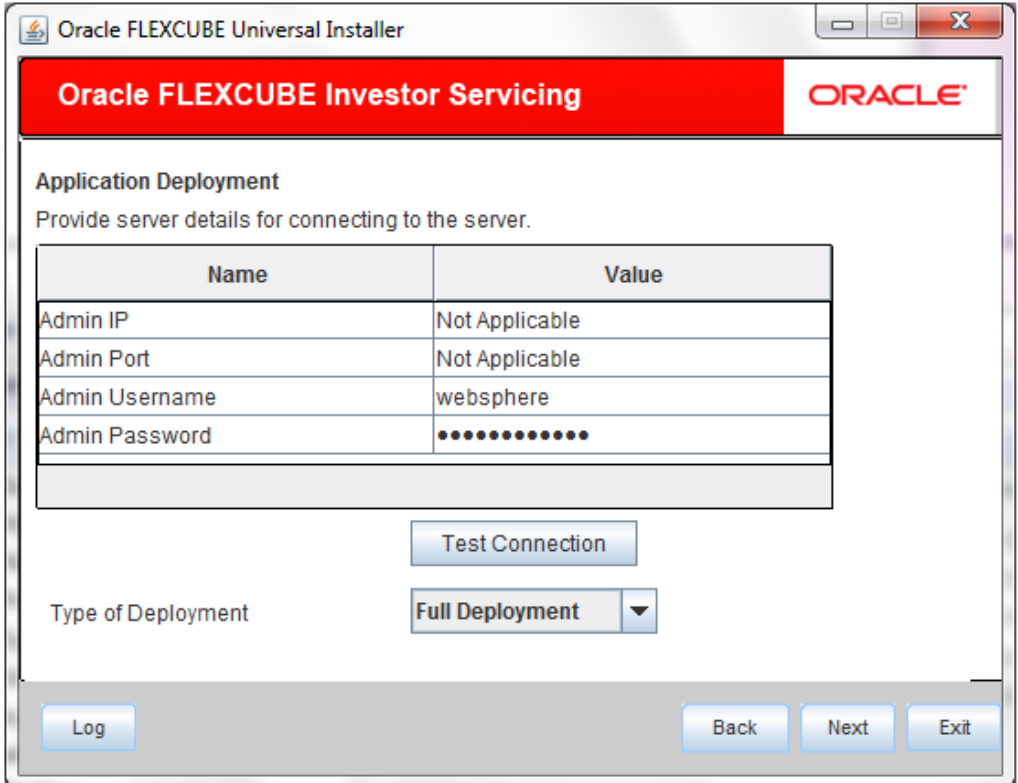

9. Provide the following details

## **Admin IP**

Not applicable.

## **Admin Port**

Not applicable.

#### **Admin UserName**

Please provide the appropriate Admin Username of the websphere application server.

## **Admin Password**

Please provide the appropriate Admin Password of the websphere application server.

## **Type of Deployment**

Choose "Partial Deployment".

![](_page_11_Picture_13.jpeg)

10. Click on "**Test Connection**" to test the connection with the application server. On successful connection, the following message will be displayed.

![](_page_12_Picture_66.jpeg)

11. Click on "OK" and click on "Next" to display the screen below.

![](_page_12_Picture_67.jpeg)

12. Provide the following details

### **Deployed EAR Location**

Please provide a valid deployed EAR location of the application that is to be patched.

Ex. (LINUX) - /IBM/WebSphere/AppServer/profiles/AppSrv01/installedApps/xxxxx-PCNode01Cell/FCUBSApp.ear

Ex. (WINDOWS) - D:\IBM\WebSphere\AppServer\profiles\AppSrv01\installedApps\xxxxx-PCNode01Cell\FCUBSApp.ear

![](_page_12_Picture_9.jpeg)

## **Property File Path**

Please select the appropriate path to the external properties file.

If the properties file is internal to the application EAR, it would be fetched on selection of the EAR and will be in a non-editable state.

## **Patch Source Path**

Please provide a valid patch source path.

13. Click on "Next" to display the screen below.

![](_page_13_Picture_76.jpeg)

#### **Get Details**

Please click on "Get Details" to list all the applications deployed on websphere application server.

**NOTE:** The Installer would take few seconds of processing time to fetch the details.

#### **Application Name**

Please select the application to be patched from the drop down.

NOTE: The Installer would take few seconds of processing time to fetch the Status, Cell Name and Node Name on selection of the Application Name

#### **Status**

Non-Editable field. Status would be displayed on selection of the Application Name.

## **Cell Name**

Non-Editable field. Cell Name would be displayed on selection of the Application Name provided the application is UP.

## **Node Name**

Non-Editable field. Node Name would be displayed on selection of the Application Name provided the application is UP.

## **Target Type**

Not applicable for Application Partial Deployment.

#### **Server Name**

Not applicable for Application Partial Deployment.

#### **Cluster Name**

Not applicable for Application Partial Deployment.

14. Click on "Next" to display the screen below.

![](_page_14_Picture_67.jpeg)

15. Click on **"Start Deployment"** to start the partial/patch deployment.

![](_page_14_Picture_13.jpeg)

On successful partial deployment, the following message would be displayed and the screen would like below.

![](_page_15_Picture_1.jpeg)

![](_page_15_Picture_26.jpeg)

16. Please restart the server for changes pertaining to the deployed patch to reflect.

![](_page_15_Picture_4.jpeg)

![](_page_16_Picture_0.jpeg)

**FCIS Application Deployment Websphere [May] [2017] Version 12.4.0.0.0**

**Oracle Financial Services Software Limited Oracle Park Off Western Express Highway Goregaon (East) Mumbai, Maharashtra 400 063 India**

**Worldwide Inquiries: Phone: +91 22 6718 3000 Fax:+91 22 6718 3001 www.oracle.com/financialservices/**

**Copyright © [2007], [2017], Oracle and/or its affiliates. All rights reserved.** 

**Oracle and Java are registered trademarks of Oracle and/or its affiliates. Other names may be trademarks of their respective owners.**

**U.S. GOVERNMENT END USERS: Oracle programs, including any operating system, integrated software, any programs installed on the hardware, and/or documentation, delivered to U.S. Government end users are "commercial computer software" pursuant to the applicable Federal Acquisition Regulation and agency-specific supplemental regulations. As such, use, duplication, disclosure, modification, and adaptation of the programs, including any operating system, integrated software, any programs installed on the hardware, and/or documentation, shall be subject to license terms and license restrictions applicable to the programs. No other rights are granted to the U.S. Government.**

**This software or hardware is developed for general use in a variety of information management applications. It is not developed or intended for use in any inherently dangerous applications, including applications that may create a risk of personal injury. If you use this software or hardware in dangerous applications, then you shall be responsible to take all appropriate failsafe, backup, redundancy, and other measures to ensure its safe use. Oracle Corporation and its affiliates disclaim any liability for any damages caused by use of this software or hardware in dangerous applications.**

**This software and related documentation are provided under a license agreement containing restrictions on use and disclosure and are protected by intellectual property laws. Except as expressly permitted in your license agreement or allowed by law, you may not use, copy, reproduce, translate, broadcast, modify, license, transmit, distribute, exhibit, perform, publish or display any part, in any form, or by any means. Reverse engineering, disassembly, or decompilation of this software, unless required by law for interoperability, is prohibited.**

**The information contained herein is subject to change without notice and is not warranted to be error-free. If you find any errors, please report them to us in writing.**

**This software or hardware and documentation may provide access to or information on content, products and services from third parties. Oracle Corporation and its affiliates are not responsible for and expressly disclaim all warranties of any kind with respect to third-party content, products, and services. Oracle Corporation and its affiliates will not be responsible for any loss, costs, or damages incurred due to your access to or use of third-party content, products, or services**

![](_page_16_Picture_11.jpeg)